Instructivo para Evaluadores Evaluación de Concursos - Sistema KUNE

**concurs[o@fio.unicen.edu.ar](mailto:sacademi@fio.unicen.edu.ar) - www.fio.unicen.edu.ar**

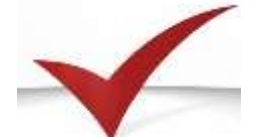

# Secretaría Académica

Dpto. Concursos, Carrera Académica y Gestión Docente - Secretaría Académica - Facultad de Ingeniería, UNCPBA. Académica y Gestión Docente Departamento de Concursos, Carrera

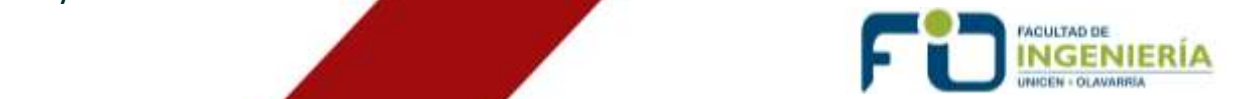

## **Evaluación de Concursos Sistema KUNE**

## **1. INTRODUCCIÓN**

El sistema Evaluación y Concursos KUNE es una plataforma de gestión Web que permite organizar y coordinar el proceso de evaluación y concursos de la Facultad de Ingeniería.

Tiene como objetivo que la labor del docente sea más sencilla y ágil, permitiendo acceder a la documentación y realizar el dictamen en forma on-line, agilizando la comunicación entre evaluadores a través de una ventana de chat.

Este breve instructivo hace un recorrido de la plataforma, mostrando los aspectos principales a tener en cuenta al momento de evaluar a los participantes y realizar el dictamen de cada concurso.

## **2. ACCESO AL SISTEMA**

Para ingesar debe dirigirse [a www.fio.unicen.edu.ar/Concursos/1.0/](http://www.fio.unicen.edu.ar/Concursos/1.0/) donde se le pedirá ingresar el *usuario* y *clave* que ha recibido a su correo electrónico desde la Oficina de Concursos (concurso@fio.unicen.edu.ar).

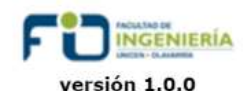

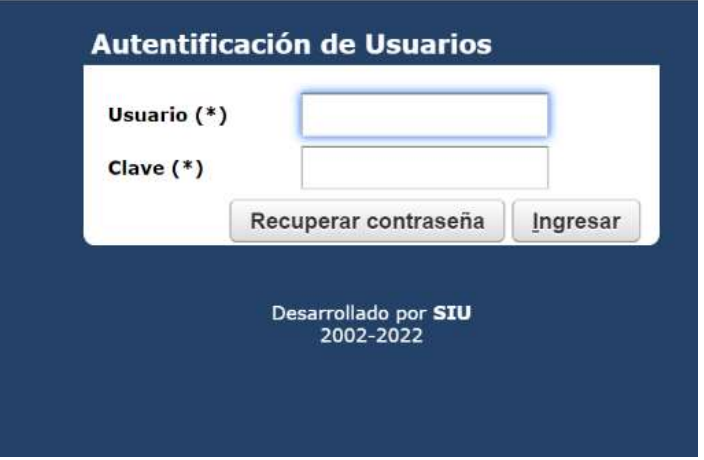

*Figura 1-Ingreso al Sistema*

## **3. CAMBIO DE CLAVE**

Una vez ingresado al sistema tendrá la posibilidad de modificar la clave personal por una de su preferencia, tal como se indica en la Figura 1.

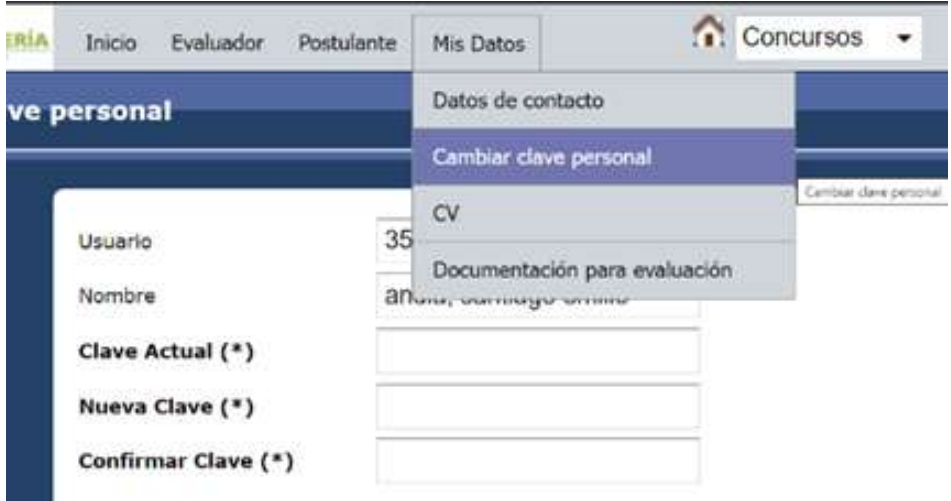

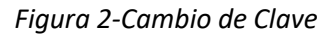

## **4. EVALUACIONES**

Al dirigirse a la parte superior izquierda de la pantalla encontrará la opción "Evaluación/Mis evaluaciones activas" (Figura 3) donde podrá acceder a toda la información necesaria para llevar a cabo los concursos.

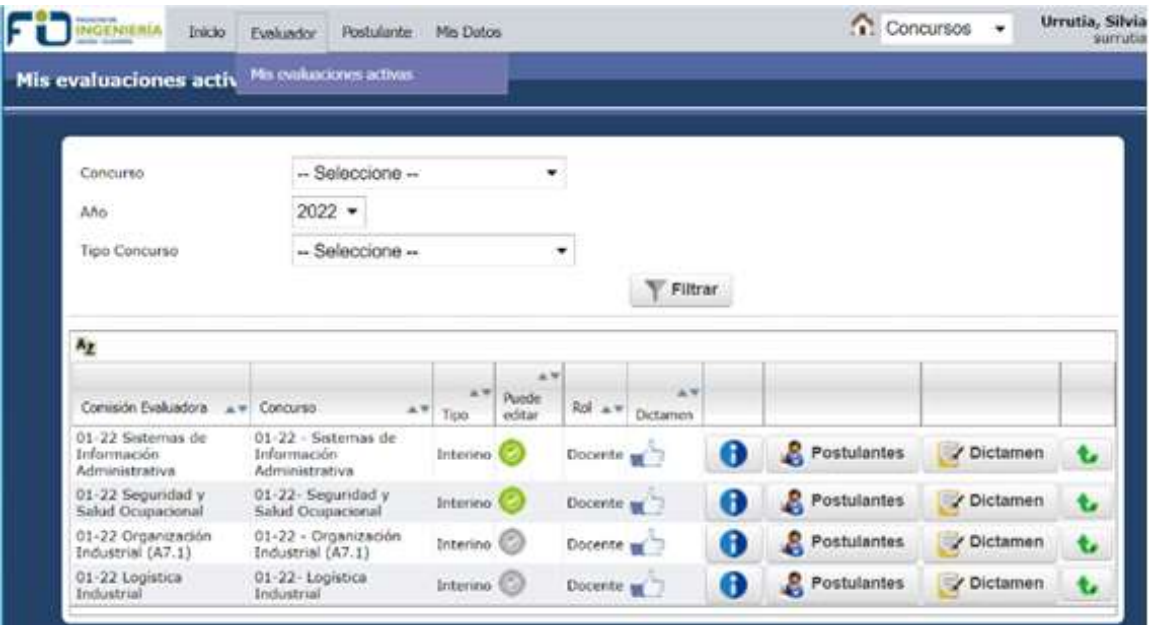

*Figura 3-Evaluaciones Activas*

## **4.1 INFORMACIÓN DEL CONCURSO**

Accionando el botón redondo azul y blanco podrá acceder a toda la información sobre el tipo de concurso, fechas, requisitos, etc. (Figura 4).

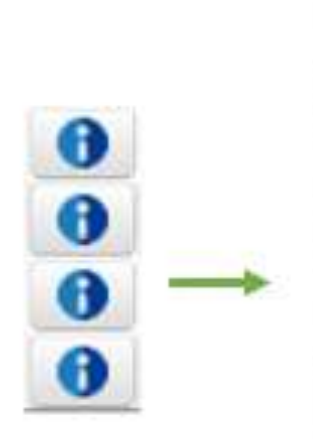

Descripcion Tipo concurso Perfil concurso Cargo actual Cargo aspira Requisitos Fecha recusacion postulante Fecha inicio edicion concurso Fecha cierre edicion concurso Fecha limite notificacion Fecha limite recusacion Fecha apertura Tipo departamento Fecha limite documental Modalidad presencial Anio evaluacion Comision evaluadora Area Miembro comision editor

*Figura 4-Información de Concurso*

## **4.2 POSTULANTES**

Para acceder a la documentación correspondiente a cada postulante debe presionar sobre el botón "postulantes" y se desplegará las opciones para ver a cada inscripto, donde tiene que dirigirse a "Documentación" (Figura 5).

| <b>Mis evaluaciones activas</b>                                                                                                    |  |                                                |                |                      |  |
|----------------------------------------------------------------------------------------------------|--|------------------------------------------------|----------------|----------------------|--|
| Usuario                                                                                                    |  | Concurso                                       | Fecha          |                      |  |
|                                                                                                    |  | 01-22 - Sistemas de Información Administrativa | 22/02/2022     | <b>Documentacion</b> |  |
|                                                                                                    |  |                                                |                |                      |  |
| Persona                                                                                                    |  | Tipo Documento                                 |                | Subido por           |  |
| $\frac{1}{2} \left( \frac{1}{2} \right) \left( \frac{1}{2} \right) \left( \frac$ |  | Documentación para evaluar                     | <b>SCIENCE</b> |                      |  |
|                                                                                                    |  | CV Personal                                    |                |                      |  |

*Figura 5-Documentación del Postulante*

## **4.3 DICTAMEN**

La pantalla del dictamen cuenta con diferentes partes, las cuales pueden esquemáticamente observarse en la Figura 6.

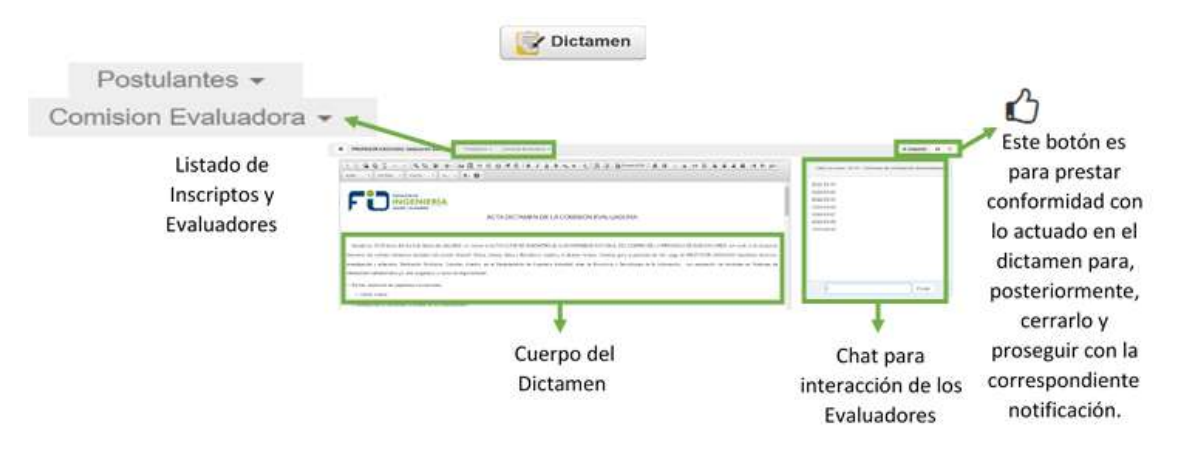

*Figura 6-Partes del Dictamen*

Sobre la edición del dictamen, si bien todos pueden participar del chat y ver la documentación, solo uno de los miembros del jurado (o de la comisión evaluadora) oficia de "editor", lo que le permite modificar el cuerpo del dictamen.

Usted puede saber si es editor ingresando a "Evaluaciones/Mis evaluaciones activas" como muestra la Figura 7; si su estado se encuentra en **verde podrá editar** el documento, pero si está en color gris no podrá hacerlo.

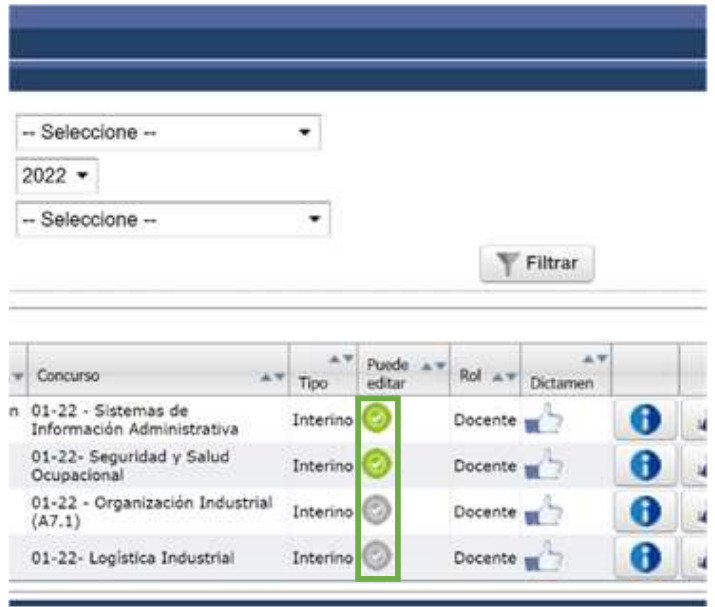

*Figura 7-Opción para editar el Dictamen*

#### **4.4 CIERRE DEL DICTAMEN**

Una vez finalizada la redacción del dictamen, y que cada miembro del jurado haya prestado conformidad del mismo, la Oficina Concursos, Carrera Académica y Gestión Docente procede a realizar el "Cierre del Dictamen" (ya no será posible realizar modificaciones en el documento).

#### **5. EDITORES**

Al acceder en la opción de "DICTAMEN" el editor puede elegir la plantilla a utilizar, según el concurso que corresponda (Figura 8).

Elige la opción y confirma con el botón ubicado a la derecha.

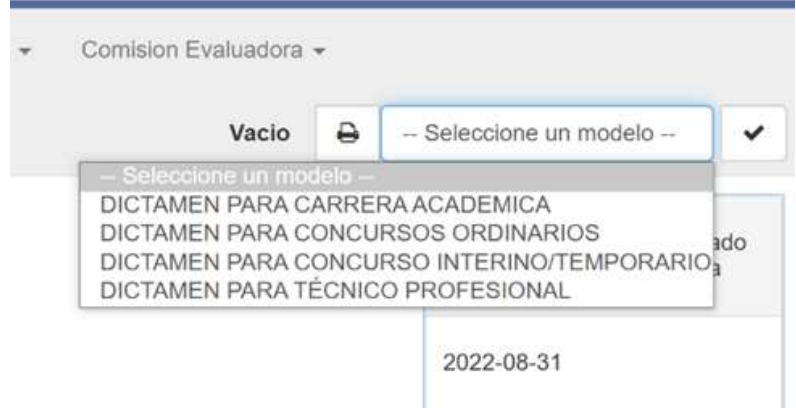

*Figura 8-Elección de Dictamen*

## **6. INFORMACIÓN DE CONTACTO**

- Oficina Concursos, Carrera Académica y Gestión Docente de 8:30 a 18:00 h.
- Correo electrónico: [concurso@fio.unicen.edu.ar](mailto:concurso@fio.unicen.edu.ar)
- Teléfono: 02284 451055, interno 7218.